## Connect to NMIFI WiFi - Android Devices

IT FAQs - 2022-07-28 - Connecting to WiFi

Connecting to the NMIFI Wireless Network - Android Devices

1. First Connect to NMIFI

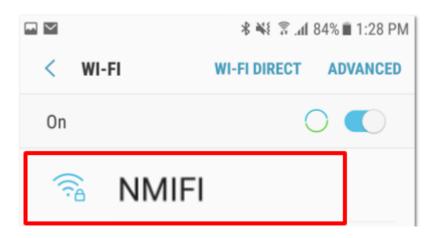

- 2. NMIFI User option will ask you for the connection settings (1) and to provide your NMIT Username (2) and your network password to continue.
  - (1) Please enter the connection settings if not already selected as below. Your choices for the **CA certificate** may also show as "Do not Validate" or "Do not check" depending on your device
  - (2) Format of the username Student: **Preferredname-Lastname** | Staff: **Firstname.Lastname**

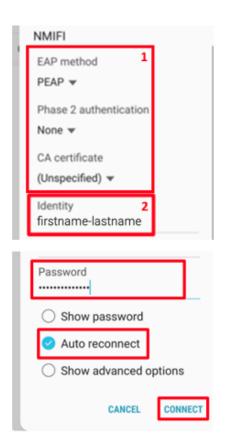

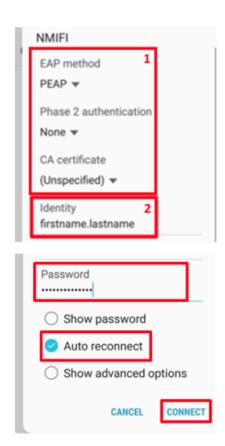

OR

Some new devices may require alternative settings to connect. If the above settings do not work, please try the alternative settings below.

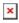

**3.** Your device should now be connected to the NMIFI network.

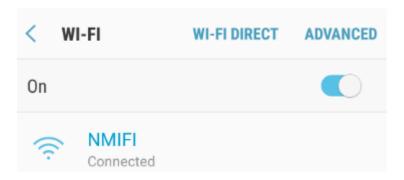

If you are unable to connect please contact the IT Helpdesk  $\,$  Freephone 0800 NMIT IT (0800 664 848) or

Email: <u>ServiceDesk@nmit.ac.nz</u>

**Related Content** 

• How do I activate my network account?